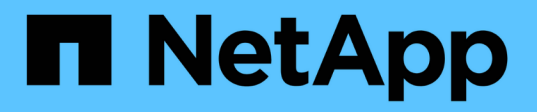

### **Windows**ホストの**CA**証明書の設定

SnapCenter Software 6.0

NetApp July 23, 2024

This PDF was generated from https://docs.netapp.com/jajp/snapcenter/install/reference\_generate\_CA\_certificate\_CSR\_file.html on July 23, 2024. Always check docs.netapp.com for the latest.

# 目次

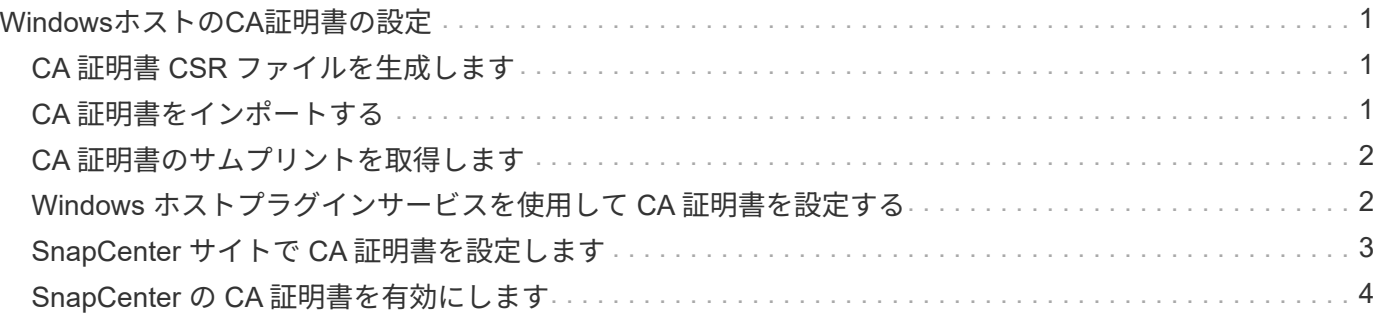

## <span id="page-2-0"></span>**Windows**ホストの**CA**証明書の設定

#### <span id="page-2-1"></span>**CA** 証明書 **CSR** ファイルを生成します

証明書署名要求( CSR )を生成し、生成された CSR を使用して認証局( CA )から取 得できる証明書をインポートできます。証明書には秘密鍵が関連付けられます。

CSR はエンコードされたテキストブロックであり、認証された証明書ベンダーに提供されて署名済み CA 証 明書を取得します。

 $(i)$ CA証明書RSAキーの長さは3072ビット以上にする必要があります。

CSR の生成方法については、を参照してください ["CA](https://kb.netapp.com/Advice_and_Troubleshooting/Data_Protection_and_Security/SnapCenter/How_to_generate_CA_Certificate_CSR_file) [証明書](https://kb.netapp.com/Advice_and_Troubleshooting/Data_Protection_and_Security/SnapCenter/How_to_generate_CA_Certificate_CSR_file) [CSR](https://kb.netapp.com/Advice_and_Troubleshooting/Data_Protection_and_Security/SnapCenter/How_to_generate_CA_Certificate_CSR_file) [ファイルの生成方法](https://kb.netapp.com/Advice_and_Troubleshooting/Data_Protection_and_Security/SnapCenter/How_to_generate_CA_Certificate_CSR_file)["](https://kb.netapp.com/Advice_and_Troubleshooting/Data_Protection_and_Security/SnapCenter/How_to_generate_CA_Certificate_CSR_file)。

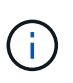

ドメイン( \* .domain.company.com )またはシステム( machine1.domain.company.com )の CA 証明書を所有している場合、 CA 証明書 CSR ファイルの生成を省略できます。SnapCenter を使用して既存の CA 証明書を導入できます。

クラスタ構成の場合は、クラスタ名(仮想クラスタ FQDN )とそれぞれのホスト名を CA 証明書に記載する 必要があります。証明書を更新するには、証明書を取得する前に Subject Alternative Name ( SAN )フィー ルドに値を入力します。ワイルドカード証明書( \* .domain.company.com)の場合、証明書にはドメインの すべてのホスト名が暗黙的に含まれます。

### <span id="page-2-2"></span>**CA** 証明書をインポートする

Microsoft の管理コンソール( MMC )を使用して、 SnapCenter サーバと Windows ホ ストプラグインに CA 証明書をインポートする必要があります。

手順

- 1. Microsoft 管理コンソール (MMC) に移動し、 [ \* ファイル \* ] 、 [ スナップインの追加と削除 ] の順にクリ ックします。
- 2. [ スナップインの追加と削除 ] ウィンドウで、 [**Certificates**] を選択し、 [**Add**] をクリックします。
- 3. [ 証明書 ] スナップインウィンドウで、 [**Computer account**] オプションを選択し、 [ 完了 \*] をクリックし ます。
- 4. [ \* コンソールルート **>** 証明書–ローカルコンピュータ **>** 信頼されたルート証明機関 **>** 証明書 \*] をクリッ クします。
- 5. [ 信頼されたルート証明機関 ] フォルダを右クリックし、 [ すべてのタスク **>\*Import** ] を選択してインポ ートウィザードを開始します。
- 6. 次の手順でウィザードを完了します。

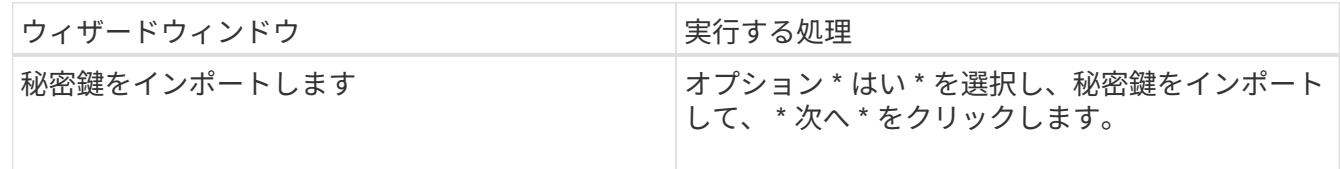

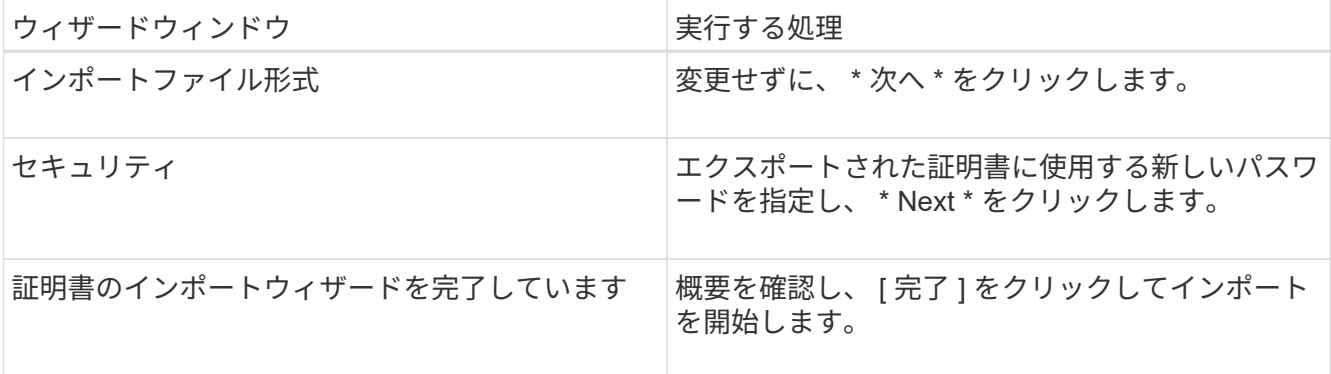

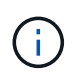

証明書のインポートは、秘密鍵にバンドルされている必要があります(サポートされてい る形式は、**.pfx**、.p12、および\*.p7b)。

7. 「 Personal 」フォルダについて、手順 5 を繰り返します。

#### <span id="page-3-0"></span>**CA** 証明書のサムプリントを取得します

証明書のサムプリントは、証明書を識別する 16 進数の文字列です。サムプリントは、 サムプリントアルゴリズムを使用して証明書の内容から計算されます。

手順

- 1. GUI で次の手順を実行します。
	- a. 証明書をダブルクリックします。
	- b. [ 証明書 ] ダイアログボックスで、 [ \* 詳細 \* ] タブをクリックします。
	- c. フィールドのリストをスクロールし、 [**Thumbprint**] をクリックします。
	- d. ボックスから 16 進文字をコピーします。
	- e. 16 進数の間のスペースを削除します。

たとえば、サムプリントが「 A9 09 50 2D d8 2a 14 33 e6 F8 38 86 b0 0d 42 77 A3 2a 7b 」の場合、 スペースを削除すると、「 a909502dd82ae41433e6f83886b00d4277a32a7b 」となります。

- 2. PowerShell で次の手順を実行します。
	- a. 次のコマンドを実行して、インストールされている証明書のサムプリントを一覧表示し、最近インス トールされた証明書を件名で識別します。

*Get-ChildItem -* パス証明書: *\localmachine\My*

b. サムプリントをコピーします。

#### <span id="page-3-1"></span>**Windows** ホストプラグインサービスを使用して **CA** 証明書を 設定する

CA 証明書に Windows ホストプラグインサービスを設定して、インストールされたデジ タル証明書をアクティブ化する必要があります。

SnapCenter サーバおよび CA 証明書がすでに導入されているすべてのプラグインホストで、次の手順を実行 します。

手順

1. 次のコマンドを実行して、 SMCore のデフォルトポート 8145 にバインドされている既存の証明書を削除 します。

```
>netsh http delete sslcertipport=0.0.0.0: <SMCore Port>
```
例:

 > netsh http delete sslcert ipport=0.0.0.0:8145 . 次のコマンドを実行して、新しくインストールした証明書を Windows ホストプラグインサービスにバインドします。

> \$cert = " <certificate thumbprint> " > \$guid = [guid]::NewGuid().ToString("B") > netsh http add sslcert ipport=0.0.0.0: <SMCore Port> certhash=\$cert appid="\$guid"

例:

```
> $cert = "a909502dd82ae41433e6f83886b00d4277a32a7b"
> $guid = [guid]::NewGuid().ToString("B")
> netsh http add sslcert ipport=0.0.0.0: <SMCore Port> certhash=$cert
appid="$guid"
```
#### <span id="page-4-0"></span>**SnapCenter** サイトで **CA** 証明書を設定します

CA 証明書は、 Windows ホスト上で SnapCenter サイトを使用して設定する必要があり ます。

• 手順 \*

- 1. SnapCenter がインストールされている Windows サーバーで IIS マネージャーを開きます。
- 2. 左側のナビゲーションペインで、 \* 接続 \* をクリックします。
- 3. サーバー名と \* Sites \* を展開します。
- 4. SSL 証明書をインストールする SnapCenter Web サイトを選択します。
- 5. [\* アクション \* ( Actions \* ) ] > [\* サイトの編集 \* ( \* Edit Site \* ) ] に移動し、 [ \* バインド \* ( Bind
- 6. バインディングページで、「 https \* のバインディング」を選択します。

7. [ 編集( Edit ) ] をクリックします。

- 8. [SSL certificate] ドロップダウンリストから、最近インポートした SSL 証明書を選択します。
- 9. [OK] をクリックします。

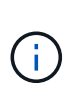

SnapCenterスケジューラサイト(デフォルトポート:8154、HTTPS)には自己署名証 明書が設定されています。このポートはSnapCenterサーバホスト内で通信してお り、CA証明書を使用してを設定する必要はありません。ただし、CA証明書の使用が必 要な環境の場合は、SnapCenterスケジューラサイトを使用して手順5から9を繰り返し ます。

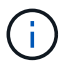

最近導入した CA 証明書がドロップダウンメニューに表示されない場合は、 CA 証明書が秘密 鍵に関連付けられているかどうかを確認します。

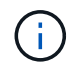

証明書が次のパスを使用して追加されていることを確認します。 \* コンソールルート > 証明 書–ローカルコンピュータ > 信頼されたルート証明機関 > 証明書 \* 。

#### <span id="page-5-0"></span>**SnapCenter** の **CA** 証明書を有効にします

CA 証明書を設定し、 SnapCenter サーバの CA 証明書検証を有効にする必要がありま す。

作業を開始する前に

- CA 証明書は、 Set-SmCertificateSettings コマンドレットを使用して有効または無効にできます。
- Get-SmCertificateSettings コマンドレットを使用すると、 SnapCenter サーバの証明書のステータスを表 示できます。

コマンドレットで使用できるパラメータとその説明については、 RUN\_Get-Help コマンド *NAME* を実行して 参照できます。または、を参照して ["SnapCenter](https://docs.netapp.com/us-en/snapcenter-cmdlets/index.html) [ソフトウ](https://docs.netapp.com/us-en/snapcenter-cmdlets/index.html)[ェ](https://docs.netapp.com/us-en/snapcenter-cmdlets/index.html)[アコマンド](https://docs.netapp.com/us-en/snapcenter-cmdlets/index.html)[レ](https://docs.netapp.com/us-en/snapcenter-cmdlets/index.html)[ットリファ](https://docs.netapp.com/us-en/snapcenter-cmdlets/index.html)[レ](https://docs.netapp.com/us-en/snapcenter-cmdlets/index.html)[ンス](https://docs.netapp.com/us-en/snapcenter-cmdlets/index.html)[ガ](https://docs.netapp.com/us-en/snapcenter-cmdlets/index.html)[イド](https://docs.netapp.com/us-en/snapcenter-cmdlets/index.html)["](https://docs.netapp.com/us-en/snapcenter-cmdlets/index.html)くださ い。

- 手順 \*
	- 1. 設定ページで、 \* 設定 \* > \* グローバル設定 \* > \* CA 証明書設定 \* と進みます。
	- 2. [ 証明書の検証を有効にする ] を選択します。
	- 3. [ 適用( Apply ) ] をクリックします。
- 終了後 \*

管理対象ホストタブのホストには鍵が表示され、 SnapCenter サーバとプラグインホストの間の接続のステー タスが南京錠の色で示されます。

- 2 :有効な CA 証明書がないか、プラグインホストに割り当てられていないことを示します。
- CA 証明書が正常に検証されたことを示します。
- A は、 CA 証明書を検証できなかったことを示します。
- A 接続情報を取得できなかったことを示します。

 $\left( \, \mathrm{i} \, \right)$ ステータスが黄色または緑のときは、データ保護処理が正常に完了しています。

Copyright © 2024 NetApp, Inc. All Rights Reserved. Printed in the U.S.このドキュメントは著作権によって保 護されています。著作権所有者の書面による事前承諾がある場合を除き、画像媒体、電子媒体、および写真複 写、記録媒体、テープ媒体、電子検索システムへの組み込みを含む機械媒体など、いかなる形式および方法に よる複製も禁止します。

ネットアップの著作物から派生したソフトウェアは、次に示す使用許諾条項および免責条項の対象となりま す。

このソフトウェアは、ネットアップによって「現状のまま」提供されています。ネットアップは明示的な保 証、または商品性および特定目的に対する適合性の暗示的保証を含み、かつこれに限定されないいかなる暗示 的な保証も行いません。ネットアップは、代替品または代替サービスの調達、使用不能、データ損失、利益損 失、業務中断を含み、かつこれに限定されない、このソフトウェアの使用により生じたすべての直接的損害、 間接的損害、偶発的損害、特別損害、懲罰的損害、必然的損害の発生に対して、損失の発生の可能性が通知さ れていたとしても、その発生理由、根拠とする責任論、契約の有無、厳格責任、不法行為(過失またはそうで ない場合を含む)にかかわらず、一切の責任を負いません。

ネットアップは、ここに記載されているすべての製品に対する変更を随時、予告なく行う権利を保有します。 ネットアップによる明示的な書面による合意がある場合を除き、ここに記載されている製品の使用により生じ る責任および義務に対して、ネットアップは責任を負いません。この製品の使用または購入は、ネットアップ の特許権、商標権、または他の知的所有権に基づくライセンスの供与とはみなされません。

このマニュアルに記載されている製品は、1つ以上の米国特許、その他の国の特許、および出願中の特許によ って保護されている場合があります。

権利の制限について:政府による使用、複製、開示は、DFARS 252.227-7013(2014年2月)およびFAR 5252.227-19(2007年12月)のRights in Technical Data -Noncommercial Items(技術データ - 非商用品目に関 する諸権利)条項の(b)(3)項、に規定された制限が適用されます。

本書に含まれるデータは商用製品および / または商用サービス(FAR 2.101の定義に基づく)に関係し、デー タの所有権はNetApp, Inc.にあります。本契約に基づき提供されるすべてのネットアップの技術データおよび コンピュータ ソフトウェアは、商用目的であり、私費のみで開発されたものです。米国政府は本データに対 し、非独占的かつ移転およびサブライセンス不可で、全世界を対象とする取り消し不能の制限付き使用権を有 し、本データの提供の根拠となった米国政府契約に関連し、当該契約の裏付けとする場合にのみ本データを使 用できます。前述の場合を除き、NetApp, Inc.の書面による許可を事前に得ることなく、本データを使用、開 示、転載、改変するほか、上演または展示することはできません。国防総省にかかる米国政府のデータ使用権 については、DFARS 252.227-7015(b)項(2014年2月)で定められた権利のみが認められます。

#### 商標に関する情報

NetApp、NetAppのロゴ、<http://www.netapp.com/TM>に記載されているマークは、NetApp, Inc.の商標です。そ の他の会社名と製品名は、それを所有する各社の商標である場合があります。